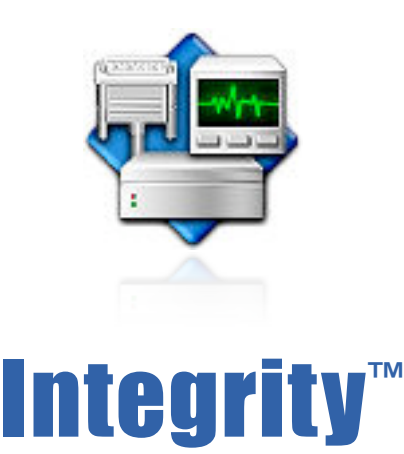

# **THUS TEST TEST**<br>Test the stability of virtually all **re-writable storage devices and interfaces Test the stability of virtually all**

**Compatible with Windows**™ **2000 and later**

# **User's Guide**

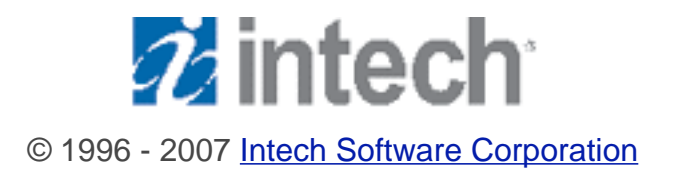

Document Revision: 3.0

# **License Agreement For One Computer**

#### **READ THE FOLLOWING SOFTWARE LICENSE AGREEMENT ("LICENSE") CAREFULLY, BEFORE YOU USE THE ACCOMPANYING SOFTWARE. BY INSTALLING OR USING THE SOFTWARE OR ANY OF THE MATERIALS ENCLOSED, YOU ARE AGREEING TO BE BOUND BY THE TERMS OF THIS LICENSE. IF YOU DO NOT WISH TO AGREE TO THE TERMS OF THIS LICENSE, (IF APPLICABLE) PROMPTLY RETURN THE UNUSED SOFTWARE TO THE PLACE WHERE YOU OBTAINED IT FOR A REFUND.**

**1. License.** The software and documentation accompanying this License, known as the SpeedTools<sup>TM</sup> Utilities (Software), whether on disk, in read-only memory, or contained on any other media and the related documentation are licensed to you by Intech Software Corporation (Intech) and its Licensor(s). You own the disk on which the Software is recorded, but Intech retains title to the Software and related documentation. This license allows you to use the Software on a single computer and make one copy of the Software retained by you for backup purposes only. You may transfer your license rights of the Software and related documentation, the Software backup copy which you may have made, and a copy of this license to another person, provided the other person agrees to accept the terms of this license after reading its complete text and conditions.

**2. Restrictions.** You may not, in whole or part, copy, photocopy, reproduce, translate, reverse compile, disassemble, reverse engineer, reduce to any electronic or machine-readable form, or otherwise reduce to a human perceivable form (except for a backup copy, as stated in paragraph 1), the Software or related documentation without the prior written consent of Intech. You may not change, rent, lease, loan, distribute or create derivative works based upon the Software in any form, in whole or in part. This prohibition includes transmission of the Software over a network from one computer to another. THIS SOFTWARE IS NOT INTENDED FOR USE IN THE OPERATION OF NUCLEAR FACILITIES, AIRCRAFT NAVIGATION, COMMUNICATION SYSTEMS, OR AIR TRAFFIC CONTROL MACHINES IN WHICH CASE THE FAILURE OF THE SOFTWARE COULD LEAD TO DEATH, PERSONAL INJURY, OR SEVERE PHYSICAL OR ENVIRONMENTAL DAMAGE. Your rights under this License will terminate automatically without notice if you fail to comply with any term(s) of this License.

**3. Service or Support.** By using the Software and agreeing to this license, you understand and agree that Intech may not offer you any technical support regarding use of the Software or related products. Intech reserves the right to revise the Software and documentation without obligation to notify any person or organization of any such changes or revisions.

**4. Warranty Disclaimer.** By using the Software and agreeing to this license, you expressly acknowledge and agree that use of the Software is at your sole risk. The Software and related documentation are provided "AS IS" and without warranty of any kind. INTECH EXPRESSLY DISCLAIMS ALL WARRANTIES, EXPRESSED OR IMPLIED, INCLUDING, BUT NOT LIMITED TO, THE IMPLIED WARRANTIES OF MERCHANTABILITY AND FITNESS FOR A PARTICULAR PURPOSE. INTECH DOES NOT WARRANT THAT THE FUNCTIONS CONTAINED IN THE SOFTWARE WILL MEET YOUR REQUIREMENTS, OR THAT THE OPERATION OF THE SOFTWARE WILLBE UNINTERRUPTED OR ERROR-FREE, OR THAT DEFECTS IN THE SOFTWARE OR RELATED DOCUMENTATION WILLBE CORRECTED. NO ORALOR WRITTEN STATEMENTS OR INFORMATION OR ADVICE PROVIDED BY A INTECH REPRESENTATIVE SHALL ESTABLISH A WARRANTY OR EXPAND THE SCOPE OR TERMS OF THIS WARRANTY. IF THE SOFTWARE IS DEFECTIVE, YOU WILLBE RESPONSIBLE FOR THE COST OF ALL NECESSARY SERVICING, REPAIRS, OR CORRECTIONS. Some jurisdictions do not allow for exclusion of implied warranties, so the above exclusion may not apply to you. The Software may not work properly with modified versions of your computers operating system, certain resident software applications, or hardware that is not 100% compatible with that provided by the computers manufacturer.

**5. Limited Warranty Regarding Media.** Intech warrants that the diskette(s) on which the Software are recorded shall be free from defects in materials and workmanship under normal use for a period of ninety (90) days from the date of your purchase of the Software, as established by your receipt. Intech's entire liability, as well as your sole and exclusive remedy, will be replacement of the diskette(s) which are defective. The diskette (s) must be returned to Intech with a copy of your receipt. This warranty does not include diskette(s) damaged by accident, abuse, or misapplication. ANY IMPLIED WARRANTIES ON THE DISKETTE(S) ARE LIMITED TO A PERIOD OF NINETY(90) DAYS FROM THE DATE OF DELIVERY TO YOU. THIS LIMITATION INCLUDES IMPLIED WARRANTIES SUCH AS THE IMPLIED WARRANTIES OF MERCHANTABILITY AND FITNESS FOR A PARTICULAR PURPOSE. This warranty gives you specific legal rights, and you may also have other rights which vary from state to state.

**6. Limitation on Liability.** IN NO EVENT WILL INTECH BE LIABLE TO YOU FOR DIRECT, INDIRECT, SPECIAL, INCIDENTAL, OR CONSEQUENTIAL DAMAGES ARISING FROM YOUR USE OR INABILITY TO USE THE SOFTWARE OR RELATED DOCUMENTATION, EVEN IF INTECH HAS BEEN ADVISED OF THE POSSIBILITY OF SUCH DAMAGES. INTECH SHALL HAVE NO LIABILITY FOR ANY HARDWARE, SOFTWARE OR DATA STORED OR USED IN CONJUNCTION WITH THE SOFTWARE, INCLUDING THE COSTS OF REPAIRING, REPLACING, OR RECOVERING SUCH HARDWARE, SOFTWARE OR DATA. Under no circumstances shall Intech's total liability to you for all damages, losses, and causes of action (whether in contract, tort (including negligence) or otherwise) exceed the amount paid by you to obtain the Software and related documentation.

**7. Severability.** Should a court of competent jurisdiction declare this license agreement, or any portion of this license agreement, to be unenforceable, that portion shall be enforced to the maximum extent possible so as to effectuate the intent of the parties, and the remainder of the agreement shall continue in full force and effect.

**8. Complete Agreement.** This license constitutes the entire agreement among the parties regarding the use of the Software and related documentation. This license agreement replaces and supersedes any prior understandings or agreements, whether oral or written. No contemporaneous understandings or agreements were entered into in conjunction with this license agreement. No change to this licensing agreement will be effective against Intech unless it is in writing and signed by an authorized representative of Intech Software Corporation.

© Copyright 1996-2007 by Intech Software Corporation. All rights reserved worldwide, including those to reproduce, modify and/or distribute this document or part thereof, in any form without prior written consent from Intech Software Corporation.

Apple, the Apple Logo, AppleShare, Finder, MultiFinder, Macintosh, Power Macintosh, MacOS and PowerBook are trademarks or registered trademarks of Apple Computer, Inc. CD-ROM SpeedTools, CD/ DVD SpeedTools, Hard Disk SpeedTools, Backup SpeedTools, PeripheralView, Cache Monitor, QwikInstall, Integrity, IntegrityX, QuickBench, QuickBenchX, DrivePC, DeviceTuner, QuickBack and the Intech Logo are trademarks or registered trademarks of Intech Software Corporation. All other brand and product names contained in the software and related documentation were used in an editorial fashion only and are the trademarks or registered trademarks of their respective holders.

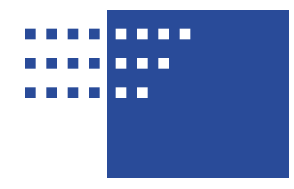

# **Table of Contents**

## **Chapter 1. Guide Introduction**

- About this Guide
- Conventions Used in this Guide
- User Registration
- Technical Information

### **Chapter 2. Describing the Integrity Utility**

- About Integrity
- Describing the Integrity Window
- The Test Location Menu
- The Test Size Menu
- Test Status
- Process View
- The Toolbar Buttons
- The Main Utility Buttons

### **Chapter 3. Using the Integrity Utility**

- Using Integrity
- Integrity Usage Recommendations
- Understanding Test Errors

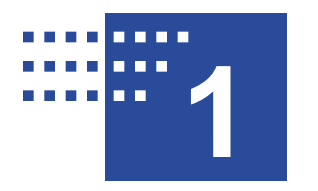

# **Guide Introduction**

### **About This Guide**

The instructions and explanations in this guide assume that you understand how to operate your computer system. You should, for example, know how to choose, select, drag and launch/start an application by using your mouse. In addition, you should also understand how the desktop, windows, dialog boxes, buttons and file/folders work within the system environment. For more information about these items, please refer to your operating system's user guide and/or your computer's user guide.

#### **Conventions Used In This Guide**

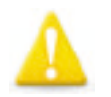

**Note:** This symbol calls your attention to important information about the adjacent text. A note will always appear in standard print.

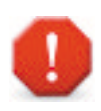

**Warning: This symbol calls your attention to procedures in the adjacent text which could cause harm to you, your data or computer system. A warning will always appear in bold print.**

#### **User Registration**

Please take a moment to register your copy of this software on-line via the Intech Software World Wide Web site at [http://www.SpeedTools.com.](http://www.SpeedTools.com)

#### **Technical Information**

If you received this software with the purchase of a drive subsystem and you require technical support, Intech as made special arrangements with your drive manufacturer to support this software directly via their technical support department. For customers who have purchased this software product as stand-alone, Intech provides technical information and other late-breaking information via its web site at <http://www.SpeedTools.com>.

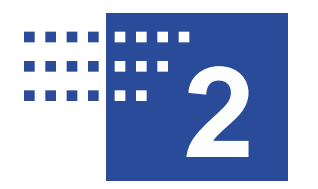

# **Describing the Integrity™ Utility**

### **About Integrity**

The Integrity utility is designed to detect problems associated with disk firmware, data cable signal quality and the overall data transferring reliability of various storage devices and the busses to which they are connected. Over the years, the Integrity utility has become an essential testing tool during Intech's development of various commercial driver and utility products. Now Intech has made Integrity available to everyone to help detect data transfer problems with permanent storage devices.

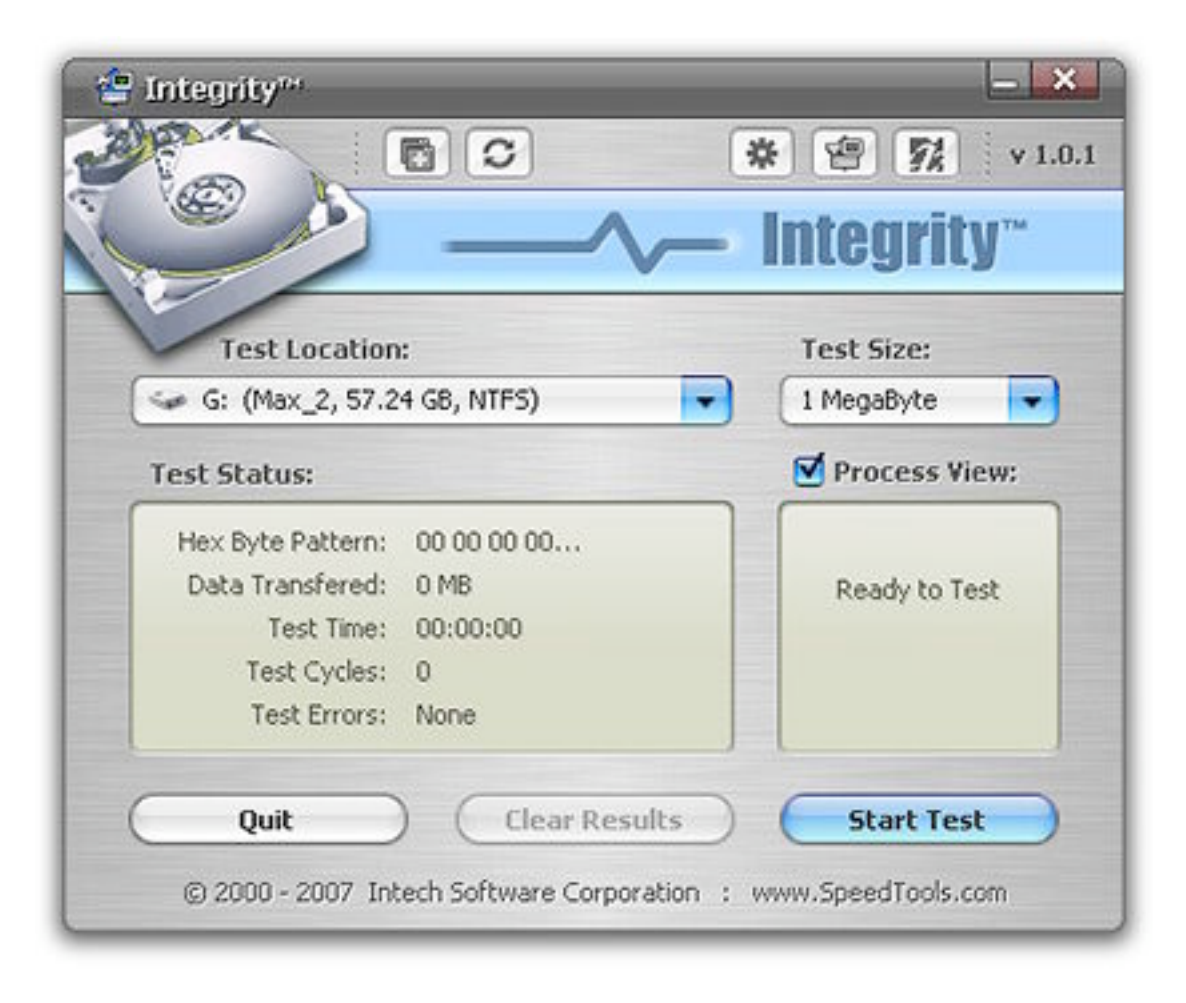

#### **Figure 1. The Integrity Utility Main Window**

The Integrity utility is a totally different kind of disk testing utility compared with those which scan the medium of a storage device looking for bad sectors. Integrity exclusively tests for data becoming corrupted when transferred to and from your disk. Because the Integrity utility creates discrete, rotating data patterns, the data being retrieved can be compared against the data that was previously sent. Any mismatch will be immediately reported.

An Integrity test effectively reproduces the environment and steps that other applications use to save and retrieve data from your disk device(s). In other words, each test iteration verifies the reliability of everything involved with a data transfer process including various functions of the Operating System itself, an application's ability to save and retrieve data through the Operating System, the disk device driver, the bus that the disk device is connected to, the disk device data cable, the firmware of the disk device and the disk device cache.

### **Describing the Integrity Window**

#### **Test Location Menu:**

This menu allows you choose a disk volume for testing. Alternatively, you may drag a disk icon from the Desktop on to the Integrity window. Disks and/or volumes listed in this popup menu, which are shown with gray volume names, are volumes which are either write protected or do not have enough disk space available for a test. These items will appear with a "lock" icon to their left.

#### **Test Size Menu:**

The selection in this menu represents the size of the file to be created and used for the reading and writing tests. Test sizes from 1MB to 10MB are available to choose from. For most people, a 1MB size is usually sufficient to detect any problems. However, larger sizes are available for those who wish to test data transfers that better simulate data transfers used by some special-purpose applications.

#### **Test Status:**

The Test Status area shows detailed information regarding the current running test. The Test Status information fields are described below:

**Hex Byte Pattern**: A textual sample of the created data pattern which is currently being written and read back during a test iteration.

**Data Transferred:** The combined amount of data which is written to and read back in from the storage device. It is displayed in Megabytes (MB).

**Test Time:** The Test Time display will monitor the exact amount of testing time that has elapsed during a test session.

**Test Cycles:** This field is incremented once every time the Hex pattern restarts with ones (effectively every 255 patterns).

**Test Errors:** This field represents each instance that the returning data did not match the test pattern data which was originally written. It is incremented after each error message.

The Test Status information will be preserved while pausing a test, and will be resumed from the previous state when a test has been restarted. If a new Test Location volume is selected, the Test Status information will automatically be cleared to prepare for the new test.

#### **Process View:**

This area of Integrity's window displays the active test action of each test pattern iteration (i.e. preparing the data, writing the data, reading the data and comparing the data). This feature may be turned off if desired. To turn off this feature, uncheck the checkbox just left of the Process View title. When the Process View has be turn off, a "Spinner" will be displayed in the Process View area instead.

#### **The ToolBar Buttons:**

The Toolbar buttons are featured at the top of Integrity's main window just below the title bar. Each button function is described below:

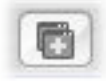

**Open New Integrity Test** - Clicking this button will open a new application instance of the Integrity utility. This function allows you to conduct multiple, independent volume tests at once.

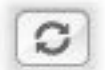

**Rescan for New Test Locations (Volumes)** - This button item is used to rebuild the Test Location popup menu. This is useful for detecting a newly added a new storage device after the Integrity utility is already open, for example.

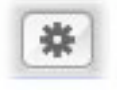

**Integrity Preferences** - Clicking this button will provide a window of general application options and/or behavior choices.

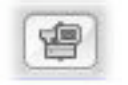

**About Integrity** - Clicking this button will open a new window which provides version and copyright information about the Integrity utility.

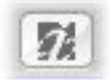

**Go to Intech's Website** - Clicking this button will automatically start your internet browser and display Intech's home page.

#### **The Main Utility Buttons:**

**The "Start/Pause" Button** - After selecting a Test Location, click the "Start" button to begin a test. When a test has begun, this button will turn into a "Pause" button, allowing you to stop the test at anytime.

**The "Clear Results" Button** - This button provides the ability to clear the Test Status information fields. It is not available to click while a test is running or when there is no Test Status information to clear.

**The "Quit" Button** - This button provides a quick way to stop a test (if one is running) and to quit the Integrity utility with one mouse click.

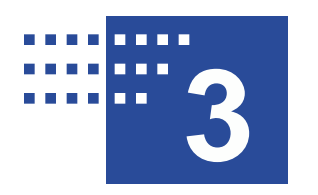

# **Using the Integrity™ Utility**

### **Using Integrity**

To use the Integrity utility, the selected test volume must have write permission and have at least 1MB free disk space available for the test file. You can test any mounted volume which meets this criteria, including RAM disks or remotely mounted network volumes.

The Integrity test is not destructive to any existing data and may be run in the background if desired. However, testing on low speed devices may result in poor responsiveness from your computer while a test is running.

To start a test, select a disk/volume using the "Test Location" popup menu in the main window and click the "Start" button. The "Start" button will change to a "Pause" button and the test will begin. You may quit or pause a test at anytime. Clicking the "Start" button after pausing will resume the test from the same state just prior to pausing.

Once an Integrity test has been initiated, it will continue to test indefinitely until either the "Pause" or "Quit" buttons has been clicked. As a result, the following warning can be extremely important depending on the selected device and should be read and followed carefully.

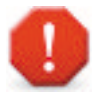

**Warning: Intech DOES NOT recommend extensive testing with devices which may have a limitation on the total number of times you can write to the media, such as with certain types of "phase-change" based devices. If you are in doubt, contact the manufacturer of your drive product and verify that there is no significant limit to the number of times you can write to your device. Because hard disk devices have no real write count limitation, this warning does not apply to them.**

## **Integrity Usage Recommendations Integrity Usage Recommendations:**

- For devices connected to a SCSI, ATA or SATA bus, Intech recommends at least 2 hours of continuous testing to feel reasonably secure about the data transferring process. However, at your earliest opportunity, testing add transferring process. However, at your earliest opportunity, testing<br>**Integrity** overnight or for a weekend duration is preferable. overnight or for a weekend duration is preferable.
- If you add a new SCSI drive, you should also test every other SCSI hard drive which is connected to the same SCSI bus as well. This is because adding a new device can affect the signal quality for every other device<br>which shawe a sewman how adding a new device can anced the sign<br>which shares a common bus. new device common basic the signal quality for every other device which share overnight or for a weekend duration is preferable.
- If you add a new ATA drive to form a Master/Slave disk drive pair, you should test both Master and Slave devices. If possible, for maximum effectiveness, test both disks at once using the "Open New Integrity Test" toolbar button. Integrity **Integrity** *Recommendations Integrity Post* 
	- For USB and FireWire devices, we recommend a minimum of 24 hours of continuous testing. A full weekend is highly recommended as errors in these drive configurations tend to be more difficult to detect. -<br>For USB and FireWire devices, we recommend a minimum of 24 hours of continuous testing. A full weekend is highly recommended as errors in  $\overline{\phantom{a}}$

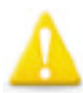

**Disclaimer:** Although Intech believes that the Integrity utility can be  $\blacksquare$  very effective at detecting data signal and other various disk **Example 19 SCCSI drive, and also test every circuity** at acceding data signal and other various disk communication problems, Intech cannot not guarantee that the Integrity utility will be able to detect every possible error. **Integrity utility will be able to detect every possible error.**  $\mathcal{F}_{\mathbf{y}}$  and FireWire devices, we recommend a minimum of  $\mathcal{F}_{\mathbf{y}}$  hours of  $\mathcal{F}_{\mathbf{y}}$ overnight or for a weekend duration is preferable.

#### **Understanding Test Errors communication problems, Intech cannot not guarantee that the be very effective at detecting data signal and other various disk** continuous testing. A full weekend is highly recommended as errors in these derivations text end to test both Master and Slave devices. If possible, for maximum effectiveness,  $\mathbf{f}(\mathbf{r})$ make a duplicate of the Integrity test utility.

There are e#ectively three di#erent error classifications, two of which **Integrity utility will be able to detect them all.** Integrity will report and attempt to provide some level of detail for. The other error type is a lockup and/or system crash. If a lockup or system crash occurs while testing a disk, this situation should be considered a erash occurs while testing a disk, this situation should be considered a<br>serious configuration and/or hardware error and should be corrected before attempting to do any serious work on your computer. **Integrity utility will be able to detect them all.**  $I_n$  test any mount disk volume which has  $\frac{1}{n}$  and  $\frac{1}{n}$  are  $\frac{1}{n}$ If are effectively three different error classifications, two of which  $t_{\text{S}}$  with report and attempt to provide some rever of detail for. The  $\frac{1}{2}$  of  $\frac{1}{2}$  make  $\frac{1}{2}$  the Integrity of the Integrity. mpting to do any serious work on your computer.

System and File System Errors: This classification of error is not always a configuration or hardware related error. On occasion, Integrity may report an error if there is not enough memory to conduct a test or maybe you don't an error in there is not enough memory to conduct a test of maybe you don't<br>have sufficient privileges to read or write to the test disk, for example. clearly, errors like these are not indicative of trouble with your disk device. However, nearly all other System and/or File System errors that Integrity may report are usually a sign of serious trouble. **Integrity System Requirements: Integrity utility will be able to detect them all.** continuous testing. A full weekend is highly recommended as errors in these drive and the system Errors. This classification of city

Integrity has been supplemented with a File System Error lookup table. This means that for many File System errors, Integrity can provide a definition of the error when it happens. As such, read the Integrity error messages carefully so that you can determine the severity of the situation.

**Data Integrity Errors:** Errors which involve mismatched data patterns or unmatched write vs. read data amounts are serious errors. An example of a data integrity error message is shown in Figure 2 below.

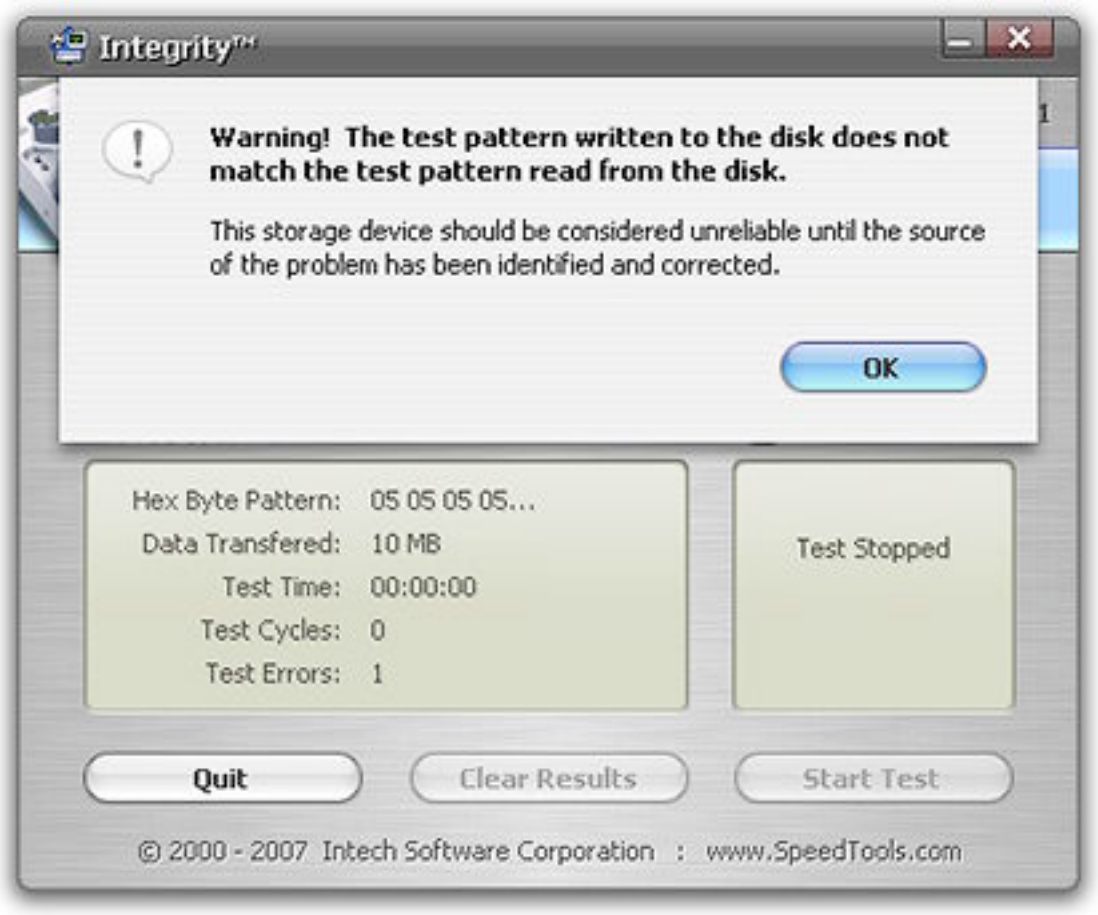

**Figure 2. Data Integrity Error Message**

For all devices, Intech believes that a single data integrity error (where the data read does not match the written data) is still one too many. However, the final decision about errors and the device's trustworthiness is ultimately yours.